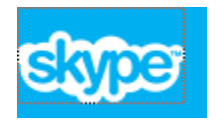

## Skype Installation Directions

- 1. Go to [www.skype.com](http://www.skype.com/)
- 2. Click on Get Skype

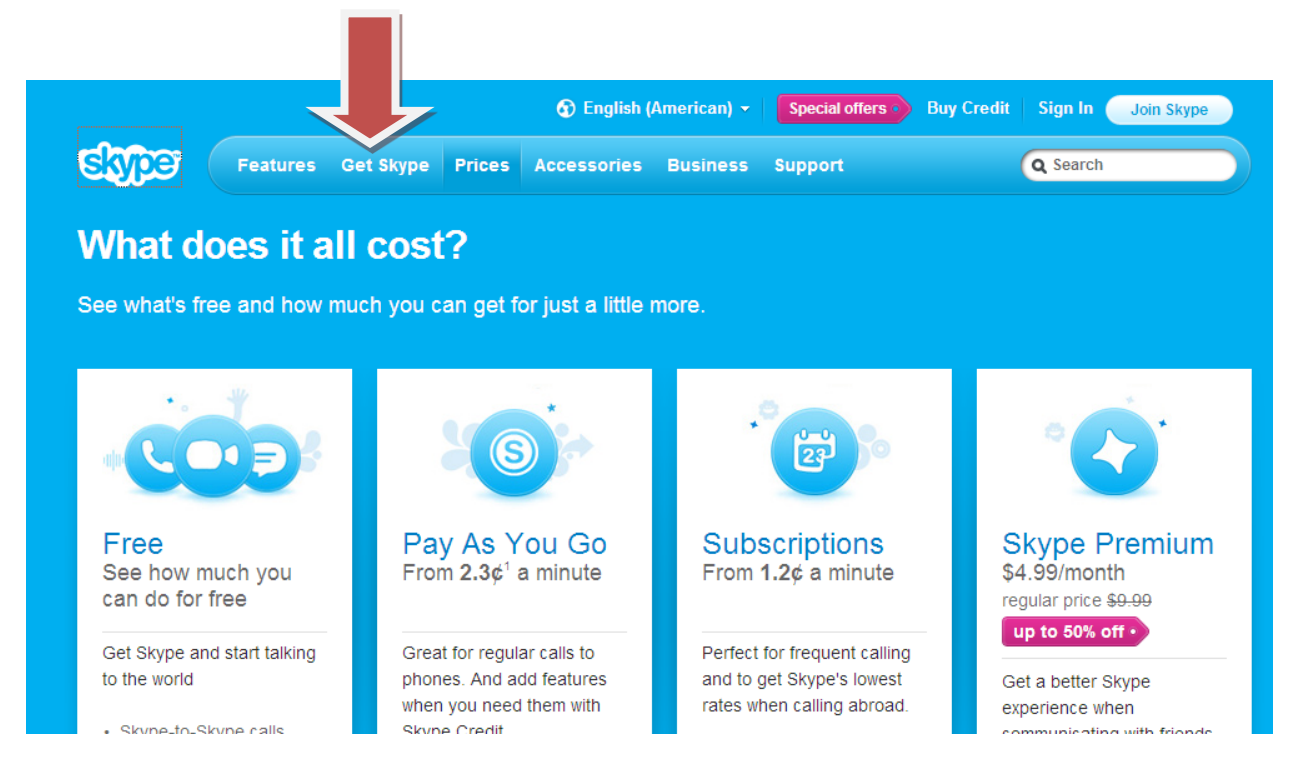

3. Click on the correct option for your computer.

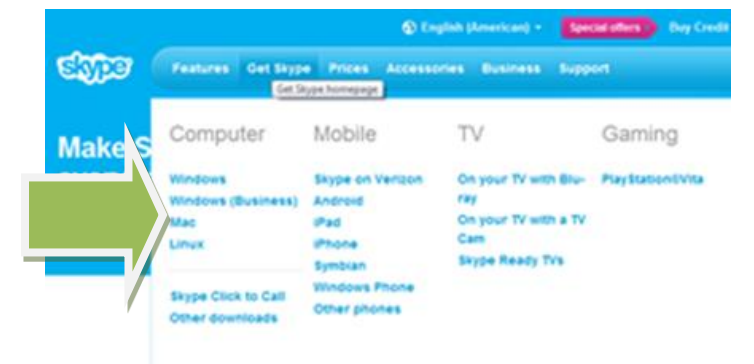

4. Download the FREE version by clicking on Skype Free.

Please note: K12 International Academy will NOT pay for any version of Skype.

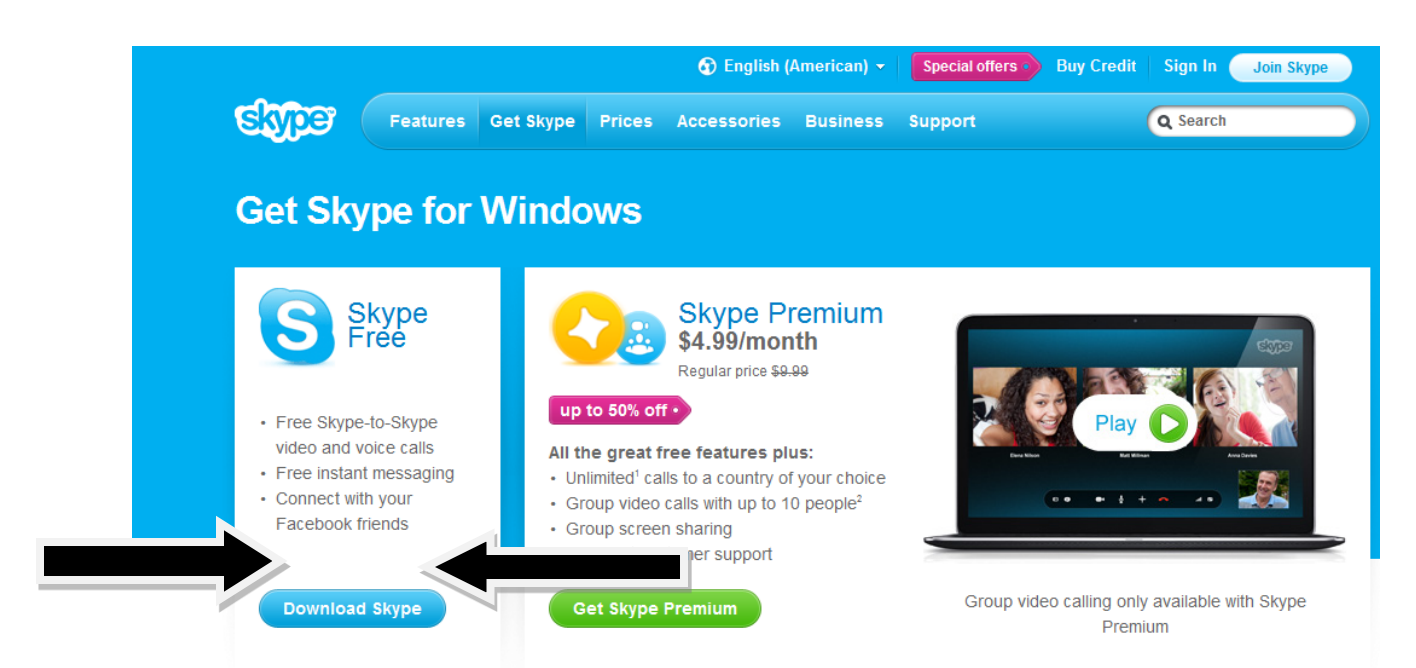

5. Begin the account creation steps:

Note: You do not need to register using your facebook account. Fill out your name and email address (no one will be able to see your email address)

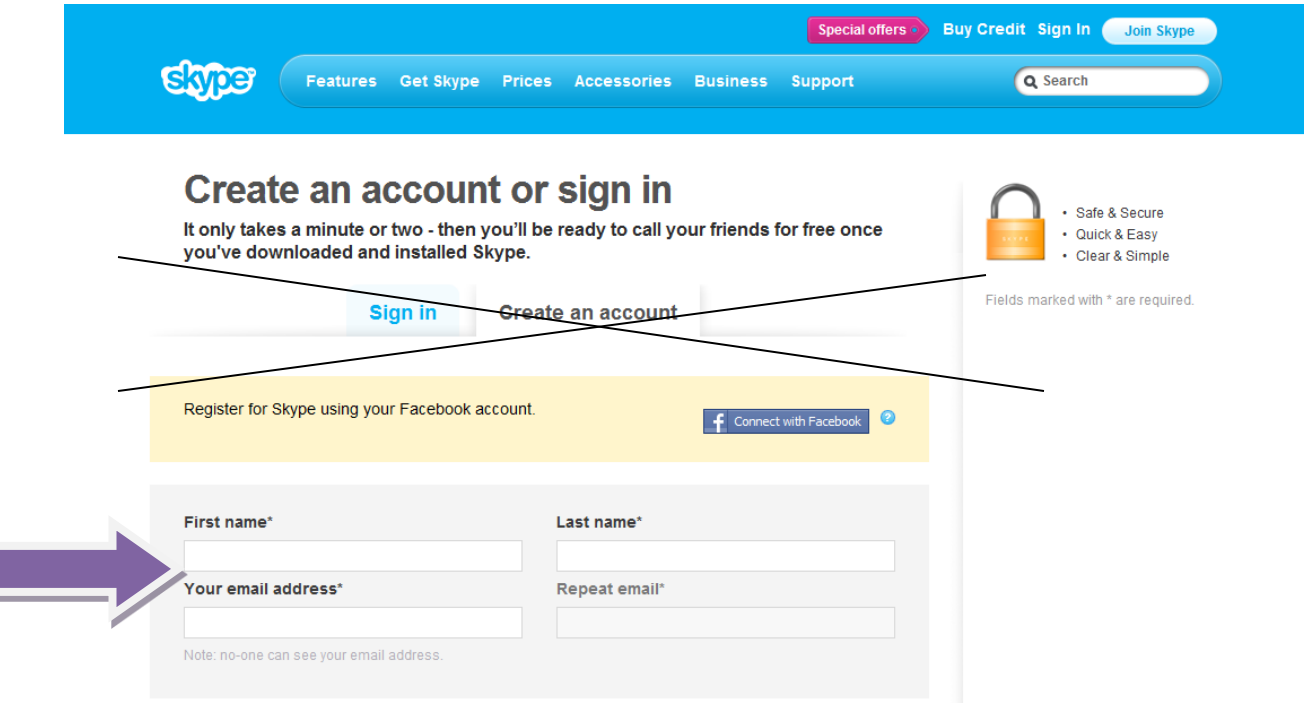

- 6. Fill out the appropriate profile information.
	- Note: You do not have to fill out all of these boxes if you choose not to.
- 7. Next fill out how you intend to use Skype. You will need to say mostly personal conversations even though we will be using it for school. The other option of business requires you to add in additional company information.

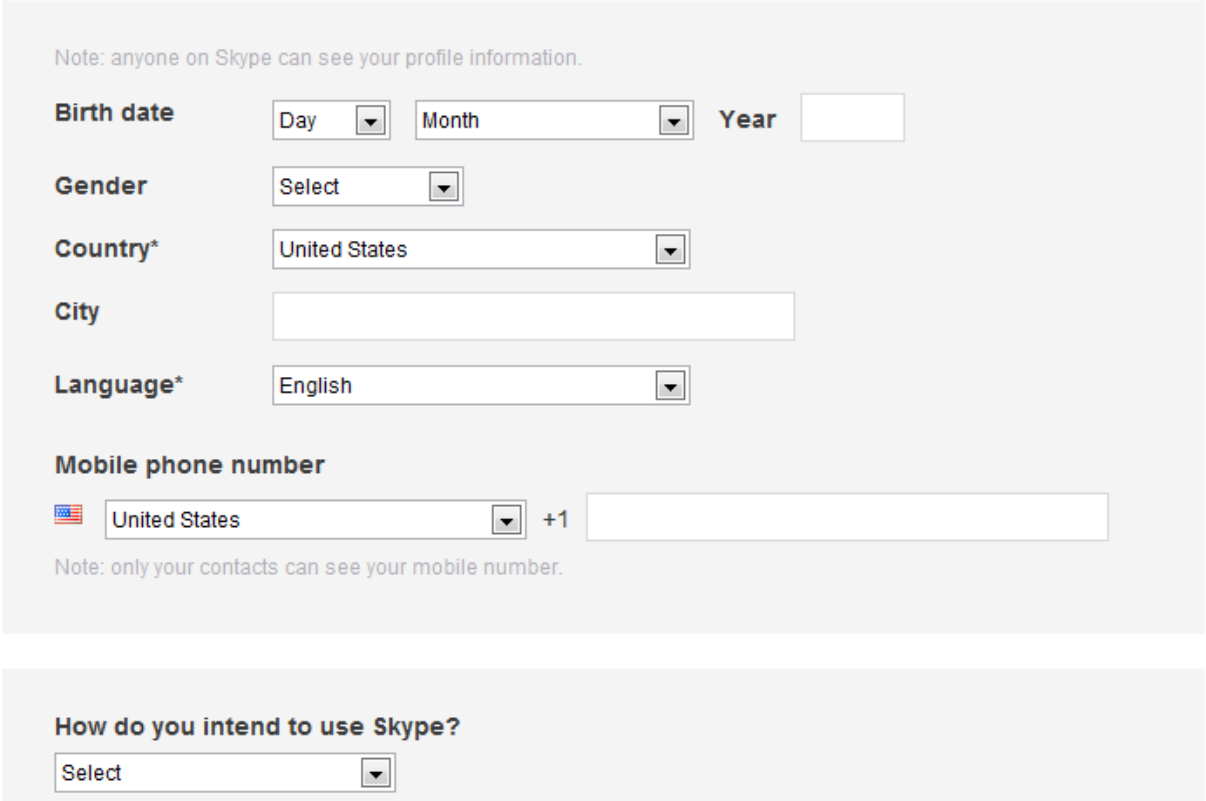

## **Profile information**

8. Create a skype name. It is suggested to use something

that\_\_\_\_\_\_\_\_\_\_\_\_\_\_\_\_\_\_\_\_\_\_\_\_\_\_\_\_\_\_\_\_\_

Then create your password and retype the password for verification

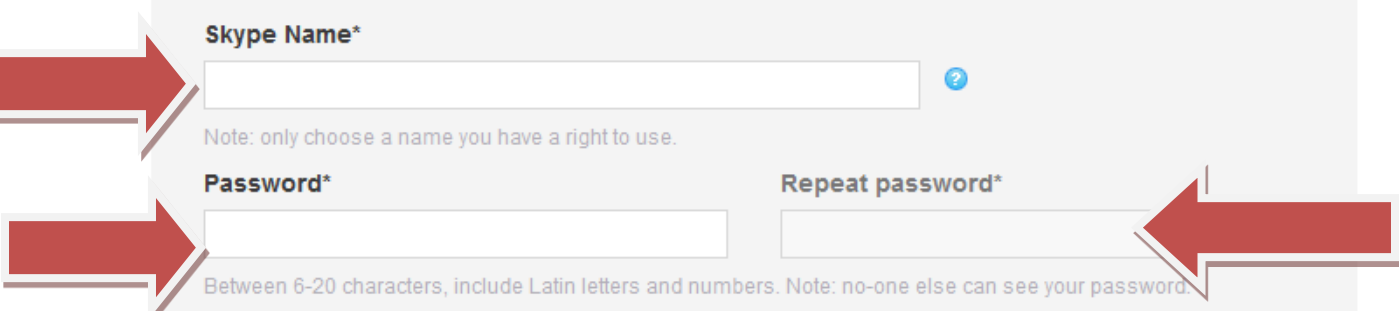

- 9. If you do NOT want notifications about Skype, please make sure both boxes are unchecked below by the green arrows.
- 10. Next click on I agree-continue notated by the black arrow.

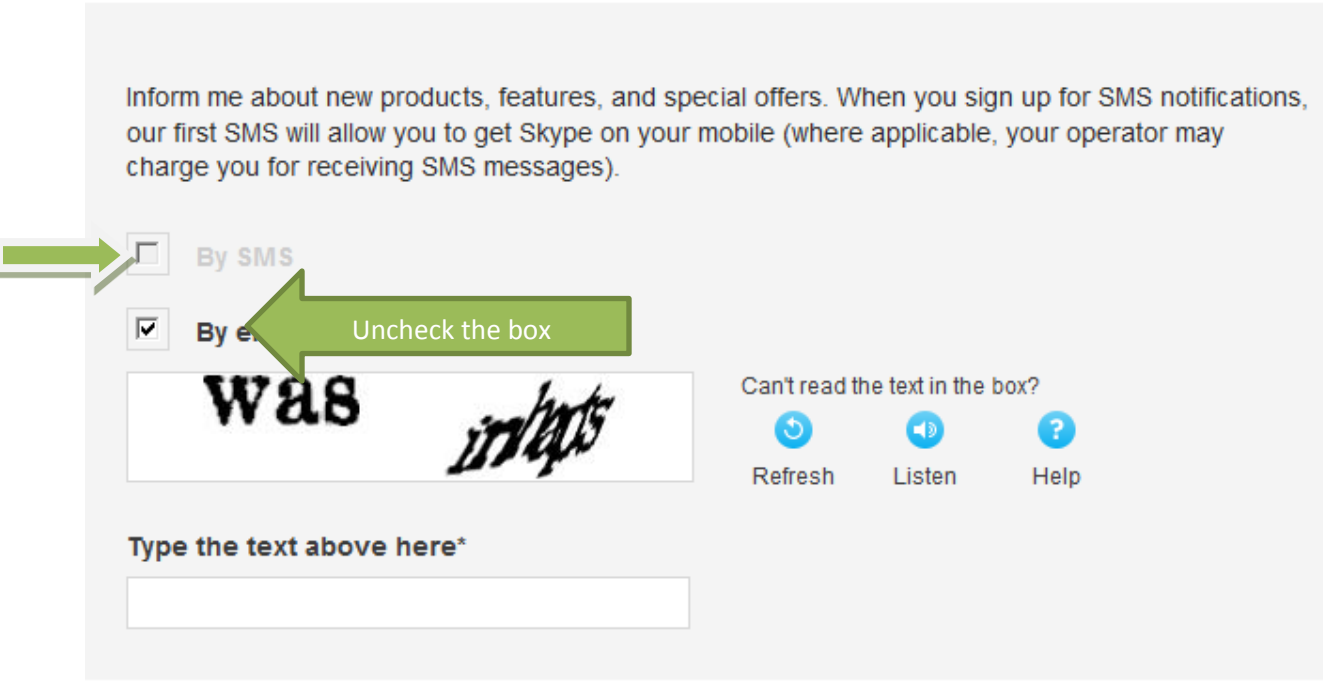

Yes, I have read and I accept the Skype Terms of Use and the Skype Privacy Statement

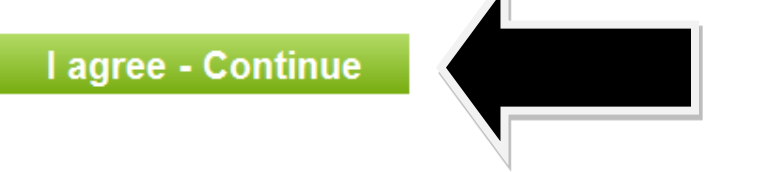

- 11. You will then need to type the words you see in the box below where it says by email (remember to uncheck that box if you don't want notifications from Skype).
- 12. Now it is time to download the files to install Skype. Follow the four steps as shown in the screenshot below.
- 13. When you get to the third screen shown below, there will be one additional screen that asks you to install Skype to Call. You can check the boxes

## How to install Skype

the box

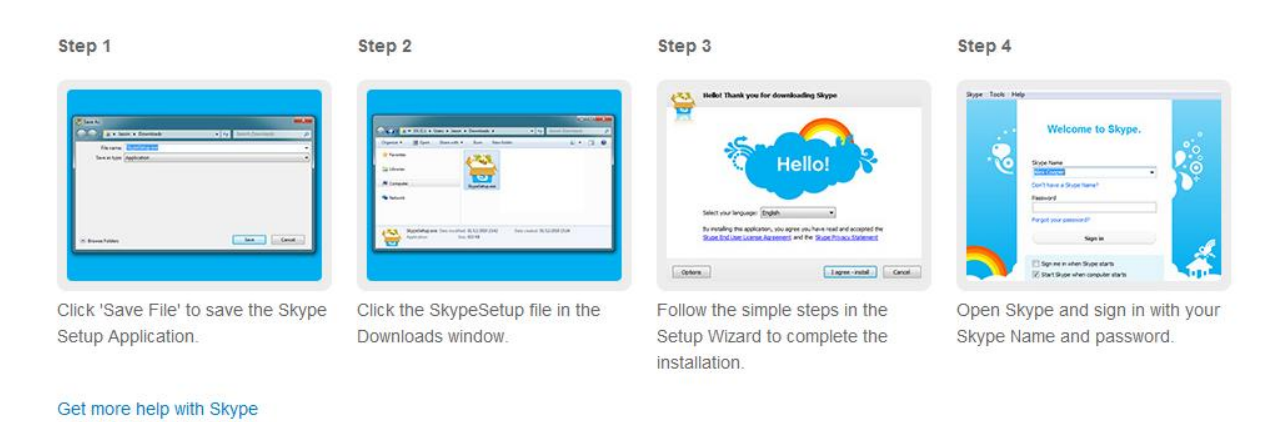

14. When you get to the third screen shown above, there might be one additional screen that asks you to install Skype to Call. Uncheck the box to avoid downloading this item.

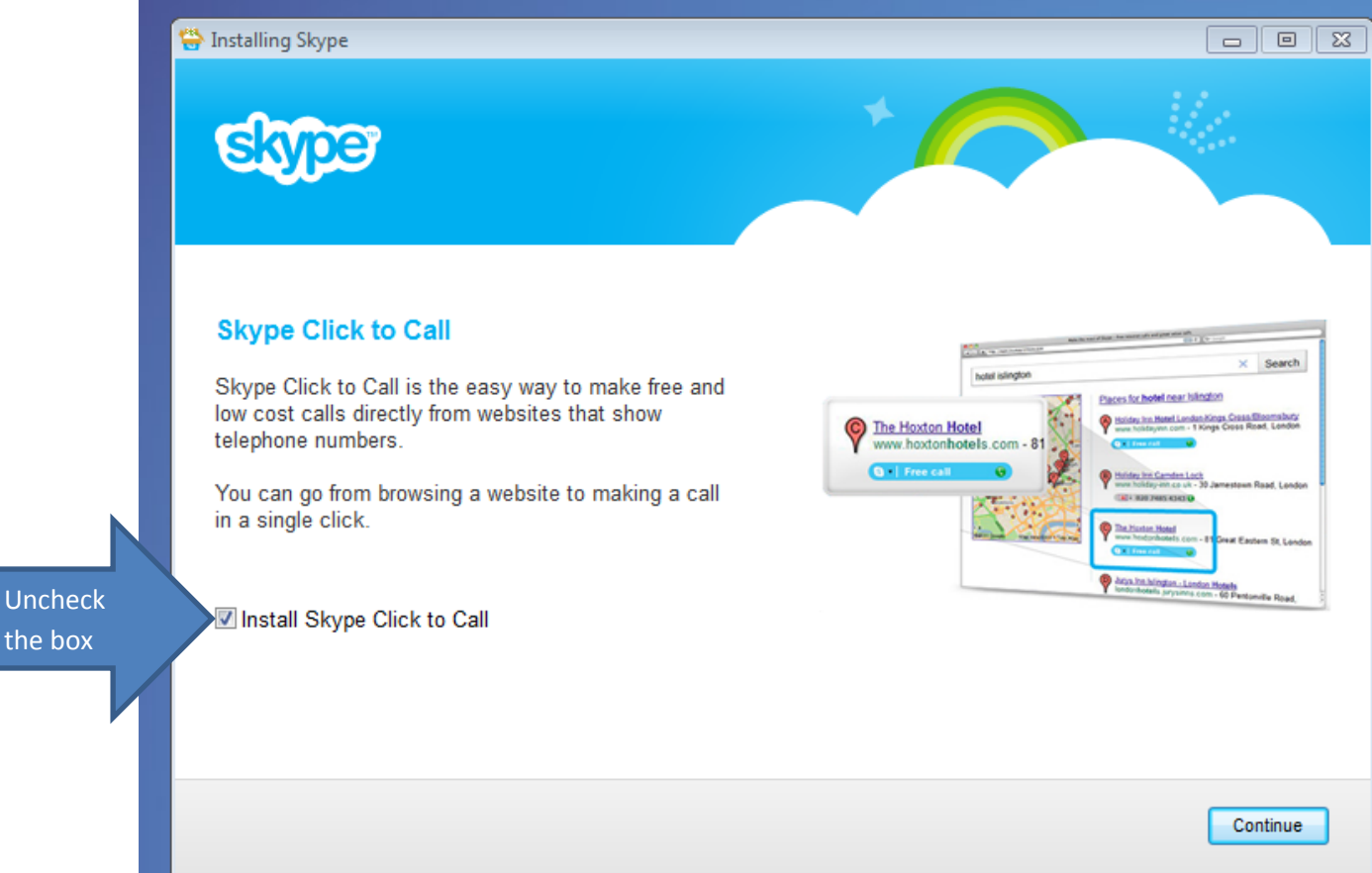

Make sure that you uncheck the boxes below so you do not install the bing bar and make MSN your homepage.

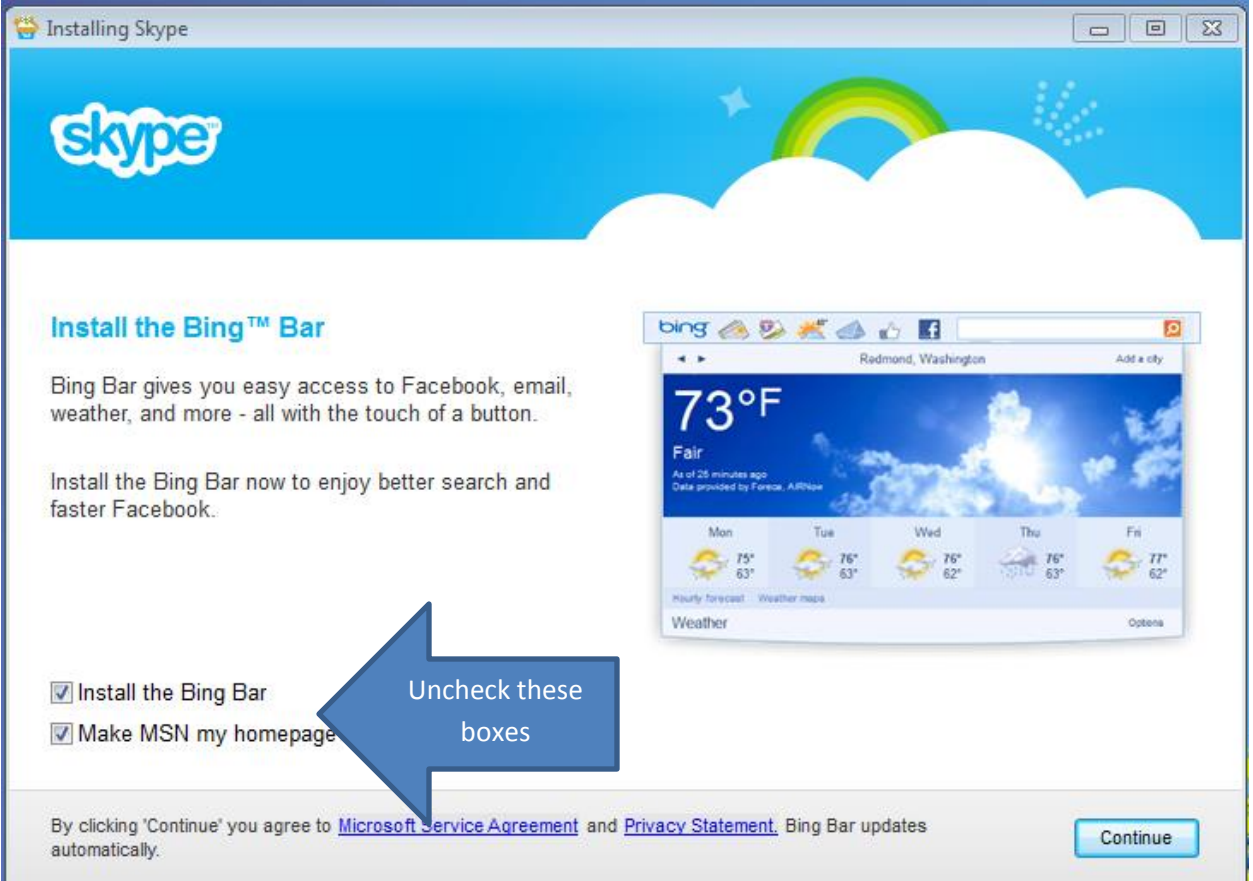

15. Skype will begin downloading as seen below.

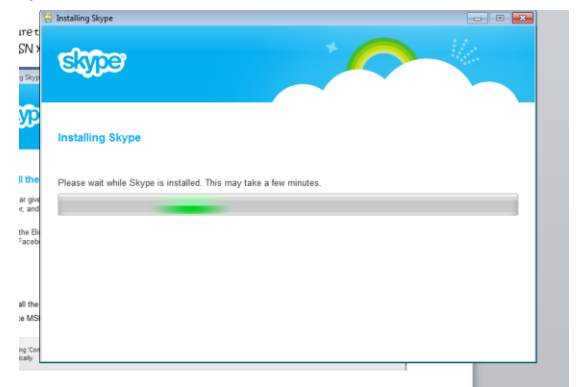

16. Skype will then ask you test some features of your computer. Just follow the steps and you are all set!